# **Grafici con Excel 5.0 Non tuHi sanno che..**

<sup>b</sup> <sup>~</sup> <sup>A</sup> <sup>r</sup> <sup>I</sup> <sup>~</sup> <sup>A</sup> •............................................................................................................•

*Obiettivo di questo articolo* è *l'approfondimento di alcuni temi legati alla realizzazione di grafici di vario tipo con il modulo Chart di Excel* 5. O. *Puntualizzeremo dapprima i principi fondamentali che stanno alla base della produzione di diagrammi con un moderno spreadsheet e con Excel* 5. O *in particolare. Poi approfondiremo alcuni argomenti, prevalentemente di tipo evoluto*

# *di Francesco Petroni*

Vedremo tipi particolari di grafici, tipi poco usati, cercando di spiegarne l'ambito di utilizzo, vedremo come «forzare» alcune caratteristiche del grafico, in modo che alcuni elementi appaiano come noi desideriamo, vedremo come realizzare delle «animazioni» per dare, ad un normale diagramma, in genere statico, un po' di movimento, vedremo, infine, degli utilizzi creativi, ai quali neanche i progettisti di Excel, forse, avevano pensato. Negli esercizi finali utilizzeremo anche il Visual Basic for Application, che, come noto, è il linguaggio interno di programmazione di Excel 5.

# *I principi fondamentali*

Elenchiamo i principi fondamentali

che stanno alla base della produzione di un grafico con Excel:

- un diagramma mostra, in altra forma, i dati numerici presenti su un foglio di lavoro normale. Non è possibile realizzare un diagramma senza numeri. Invece noi, ovviamente, lo faremo;

- un utilizzatore del modulo Chart di Excel deve conoscere gli elementi standard di un grafico, che vediamo in figura 1, e che sono:

le serie di valori,

gli assi di riferimento, uno lungo l'asse X, uno o due lungo l'asse Y,

il titolo del grafico,

i titoli degli assi, uno per asse, le legende,

le etichette che riportano sul diagramma i valori numerici,

eventuali testi «in più» di commento, eventuali elementi grafici in più;

- gli elementi possono essere distinti in tre tipi:

elementi testuali, per i quali si stabiliscono Font, Attributi, Colore, Dimen-Sione, ecc.,

elementi lineari, per i quali si stabilisce Tipo di Linea, Colore, Spessore,

elementi superficiali, per i quali si stabilisce Motivo di riempimento e Colore;

- un diagramma può essere prodotto, a scelta, sul foglio dati o su un foglio a parte. Nel caso di utilizzo di un foglio dati è possibile ovviamente impaginare più diagrammi su un unico foglio;

- un diagramma si produce, in genere, in modalità Autocomposizione. È que-

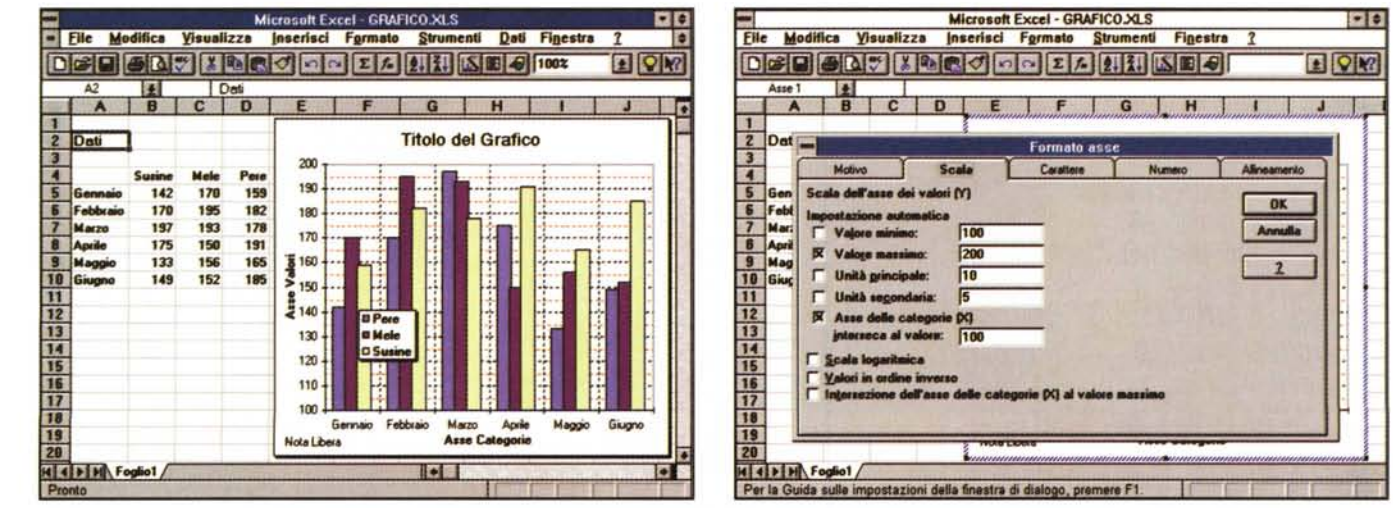

*Figura* l .*MS Excel5.0 - Gli elementi del grafico.*

Una volta realizzata, sfruttando la procedura di Autocomposizione, la prima versione del diagramma si passa alla fase di personalizzazione. Sono praticabili tre modalità operative. La prima è quella che si basa sull'uso dei pulsanti delle varie ToolBar (ad esempio è sempre utilizzabile quella per definire le caratteristiche di un testo), la seconda sfrutta il Quick Menu, sempre attivo su ciascun oggetto, la terza passa per il doppio click sull'oggetto per mostrare la Dialog Box specifica per *quella tipologia di elemento.*

### *Figura* 2 - *MS ExceI5.0· Oialog Box relativa alle caratteristiche dell'Asse.*

Ogni elemento del grafico dispone di una sua Dialog Box che ne permette la personalizzazione. Qui vediamo quella relativa all'impostazione delle caratteristiche della Scala. Nel nostro caso, parliamo del grafico di figura 1, i valori da visualizzare variano tra 100 e 200. Abbiamo quindi impostato i due valori del «fondo scala» a 100 e 200, il valore dell'intervallo principale a 10 e quello dell'intervallo secondario a 5. Su questi intervalli si poggia la griglia orizzontale fatta di linee principali e di *linee secondarie che* si *possono trattare con estetica differente.*

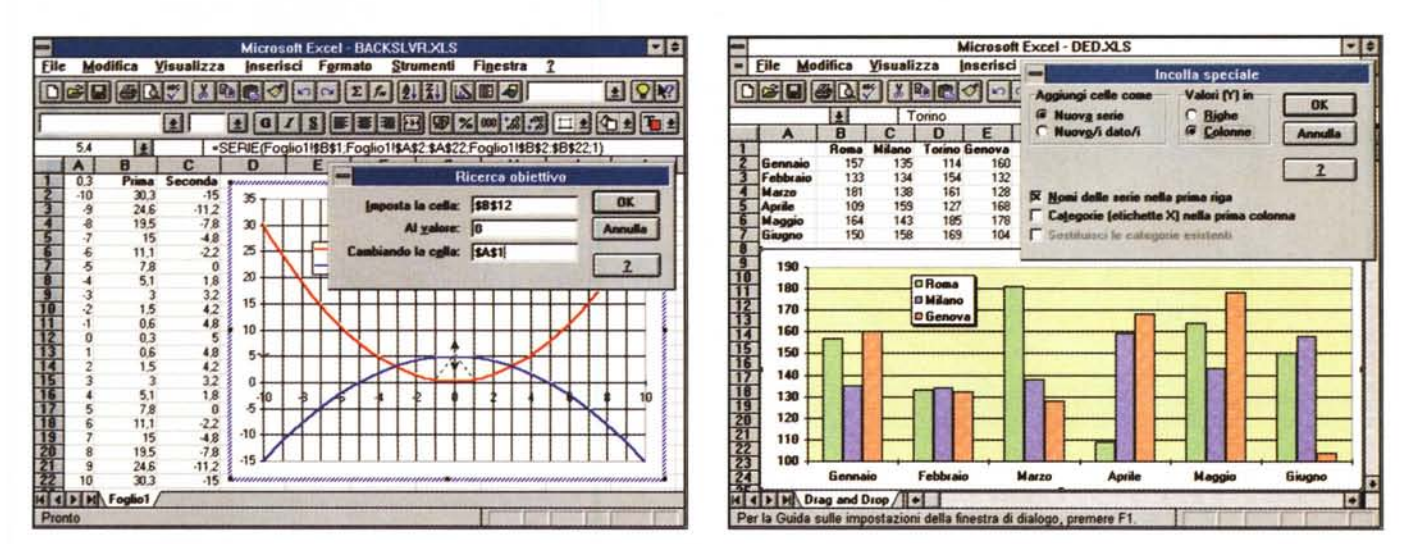

### Figura 3 - MS Excel 5.0 - Attivazione, dal Grafico, della procedura Ricerca Obiettivo

Se variano i valori numerici varia anche il diagramma conseguente. In alcuni tipi di grafico è possibile il viceversa. In pratica si seleziona, con un Ctrl click, un elemento del grafico, ad esempio un punto (in un diagramma lineare) o l'altezza di una barra (in un istogramma), poi si sposta il punto agganciato sul valore desiderato. Se il grafico dipende da formule matematiche, come nel nostro caso in cui modifichiamo l'andamento della parabola superiore per renderla tangente a quella inferiore, viene attivata la funzionalità di Backsolver (Ricerca Obiettivo) con la quale viene ricalcolato il parametro posto in A1, dal quale dipende l'andamento della parabola, in modo che la parabola passi per il punto desiderato.

### Figura 4 - MS Excel 5.0 - Drag and Drop delle Serie.

In fase di produzione del diagramma sono praticabili una serie di strade alternative, la più interattiva delle quali è quella che sfrutta il Drag and Drop per portare i dati numerici nel diagramma. In altre parole l'utente può scegliere, via via, i dati da graficizzare trascinandoli dal foglio al grafico e può eliminare, selezionandoli dal grafico e cancellandoli, quelli che non lo interessano più.

sta procedura di Excel che chiede, via via, cosa si desidera fare;

- se si «salta» la procedura di Autocomposizione, viene prodotto un grafico di tipo Predefinito, che si può modificare successivamente, elemento per elemento:

- un diagramma è sempre collegato dinamicamente ai dati, al punto che variando uno dei dati varia subito il grafi-CO.

- possono essere collegati al foglio anche i vari elementi testuali. Ad esempio, se si vuole che il titolo di un grafico sia il contenuto della cella A1 del foglio DATI, occorrerà sostituire al titolo la seguente formula:

 $=$ DATI!\$A\$1;

- il generatore di grafici è, visto da punto di vista tecnico, un «motorino» OLE Server 2.0;

- la modifica di ciascun elemento si esegue, conseguentemente, «in place», secondo due o tre modalità.

Dapprima si seleziona uno degli elementi (ad esempio una serie di dati, un titolo, una legenda), poi si agisce sulle Toolbar, se i comandi voluti sono disponibili (sono sempre utilizzabili quelli relative ai testi), oppure si esegue un doppio click sull'oggetto ed appare una Dialog Box, a linguette, per impostare tutte le caratteristiche del singolo elemento, oppure si attiva il Quick Menu, che mostra le possibili opzioni. Vediamo una di

Figura 5 - MS Excel 5.0 - Sovrapposizione di elementi BitMan

In qualsiasi Istogramma bidimensionale è possibile riempire di «disegnini» le varie barre. Si può operare con un semplice Copia, ad esempio ritagliando una porzione di immagine Paintbrush, ed Incolla, sulla barra di destinazione. Sono possibili una serie di «varianti» di tipo estetico. Ad esempio è possibile che il «disegnino» venga scalato in funzione del valore numerico, oppure è possibile moltiplicare i «disegnini» in modo che rappresentino ciascuno un determinato valore. Ad esempio una macchi $netta = 1.000 vetture$ vendute

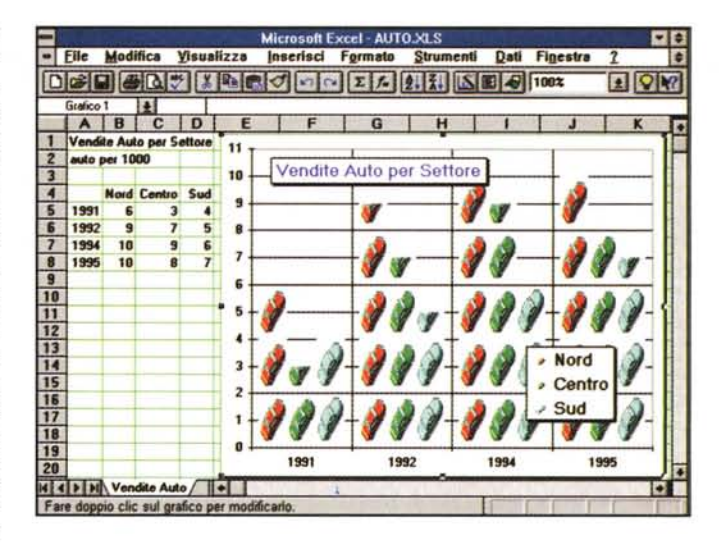

queste Dialog Box in figura 2;

- abbiamo detto che un diagramma è sempre collegato dinamicamente ai dati, al punto che variando uno dei dati varia subito il grafico. Si tratta di un processo di ricalcolo che può essere impostato come Automatico o Manuale:

- per alcuni tipi di grafici bidimensionali è vero anche il contrario. Si seleziona un elemento grafico (premendoci sopra mouse e tasto Ctrl), poi si modifica la posizione o la dimensione dell'elemento. In tal modo si provoca l'attivazione

della funzionalità Ricerca Obiettivo che provvede a modificare il dato che origina l'elemento (figura 3). Questa procedura si chiama risoluzione grafica interattiva del problema.

All'inizio della procedura di Autocomposizione, nel momento della scelta del tipo di grafico, appaiono un centinaio di modelli predefiniti. In realtà le possibili «varianti», mischiando le varie caratteristiche (compositive ed estetiche) dei vari elementi, sono pressoché infinite. Una volta messo a punto un nuovo tipo

# GRAFICA

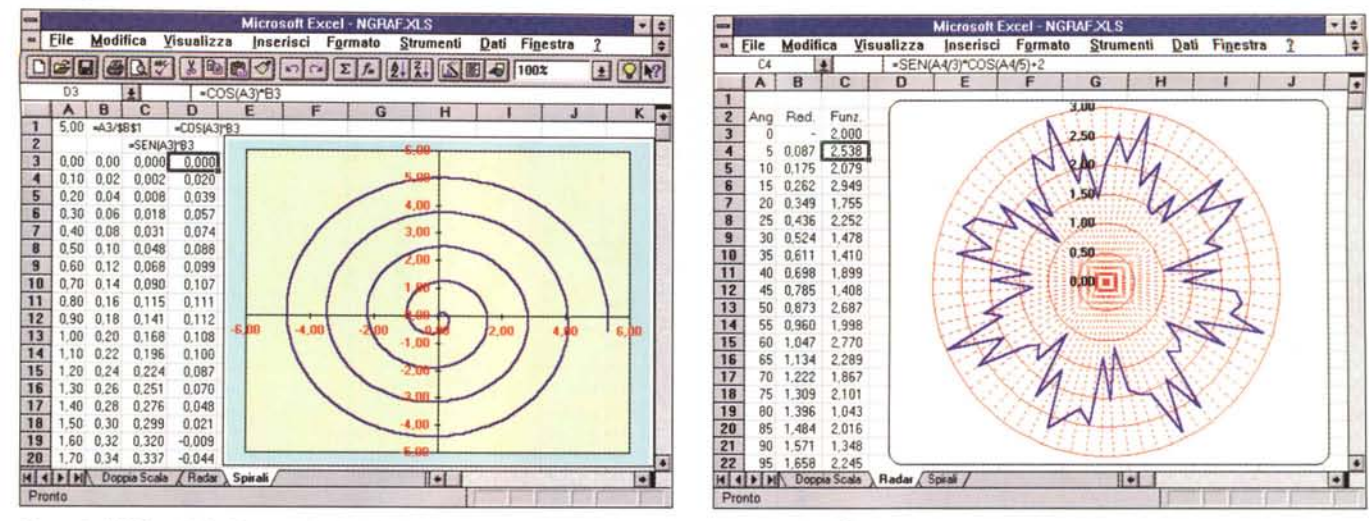

Figura 6 - MS Excel 5.0 - Diagrammi di tipo XY

I tipi di grafici, parliamo di quelli catalogati nella procedura di Autocomposizione, sono 102. Le possibili personalizzazioni sono talmente tante che in pratica i tipi possono diventare migliaia. Ad esempio nei grafici di tipo Combinazione sono possibili i più fantasiosi «accoppiamenti» tra i tipi fondamentali. Di alcuni tipi, più particolari, va conosciuto l'ambito di utilizzo. Come esempio di tipo particolare vediamo l'XY e il Radar.

Figura 7 - MS Excel 5.0 - Diagramma tipo Radar.

Da un punto di vista tecnico, nel diagramma di tipo Radar, gli Assi Cartesiani di un normale diagramma Lineare vengono trasformati in Assi Polari, in cui in pratica il<br>valore X diventa un valore angolare e il valore Y dive nuova coppia di assi, tutte le possibilità, in termini di personalizzazione, offerte dai vecchi e cari Assi Cartesiani.

del quale si sia particolarmente soddisfatti, lo si può promuovere a Modello Personalizzato (il comando è Formattazione Automatica Personalizza). Questa è la procedura da seguire quando occorra produrre periodicamente gli stessi grafici.

Del tutto opposta è la procedura interattiva del Drag and Drop dei dati su un grafico. In questo caso si scelgono dinamicamente, spostandoli sopra al diagramma con il mouse, i dati da vedere (figura 4).

Buona parte delle possibili varianti si basano su interventi di tipo estetico, il più «creativo» dei quali è quello che consiste nel copiare sulle barre di un Istogramma, un disegno proveniente da ... qualsiasi parte. Nella figura 5 vediamo la copia di un piccolo «bit-map» ritagliato da Paintbrush.

# I nostri esempi

Cominciamo con il vedere una serie di tipi «strani» di grafici, il più utile dei quali è il Diagramma XY, che accetta come valori da graficare una serie (o più serie) di coppie di numeri che vengono tracciati ed uniti in un riferimento cartesiano che è il foglio di tipo grafico. In tal modo è possibile realizzare anche linee che «tornano indietro», oppure, appoggiandosi a formule di tipo trigonometrico, gradevoli linee curve. Ne vediamo un esempio in figura 6.

Il diagramma XY viene tracciato in un riferimento Cartesiano. Il diagramma Rader (un recente acquisto) usa invece un riferimento Polare. Nel primo caso il singolo punto è individuato da due coordinate lineari, nel secondo da un angolo e da una distanza del punto dall'origine del Sistema Polare. L'angolo è quello formato dal segmento che unisce il punto all'origine e la semiretta d'origine.

Purtroppo nel diagramma di tipo Radar (o Polare) non si ritrova la stessa «ricchezza» di «varianti» in termini di definizione delle caratteristiche che troviamo nei diagrammi Lineari. In particolare ci riferiamo alla definizione «fine» delle caratteristiche degli Assi. Parliamo ovviamente di caratteristiche spinte. In figura 7 un esempio di questo tipo di diagramma.

# Valori ed Assi

Abbiamo dato, fino ad ora, un'interpretazione «matematica» dei valori da mettere in forma grafica (scusate ma i lontani studi di Ingegneria lasciano ancora il segno). In realtà nella maggioranza dei casi si realizzano diagrammi di tipo Business in cui i valori sono o di tipo finanziario o di tipo produttivo.

Talvolta occorre mischiare «capra e cavoli», occorre, in altre parole, visualizzare nello stesso diagramma due tipi differenti di valori, ad esempio valori di produzione (in numero di pezzi, tonnellate, metri di qualche cosa che si misura con il metro) e valori di tipo finanziario. In questo caso è necessario realizzare un grafico «a doppia scala» che permette di riportare su uno stesso asse X le due serie di valori che si appoggiano sui due differenti assi Y.

In figura 8 vediamo un esempio di diagramma «a doppia scala». Excel li chiama Diagrammi Combinati, anche per il fatto che sono ottenuti dalla com-

binazione di due tipi di base. Altre combinazioni, non previste nel campionario proposto durante l'Autocomposizione, sono realizzabili a mano.

Per una corretta lettura del grafico è necessaria una corretta definizione degli Assi, che servono per valutare, oltre agli «andamenti», anche i «valori» del grafico. Se i dati sono tanti occorre intervenire anche sulle caratteristiche dell'asse X in modo che le etichette poste sull'asse non si impasticcino e non siano visualizzate in maniera disordinata. In figura 9 un esempio di forzatura in un diagramma con 1.440 valori.

In molti casi un intervento su alcune caratteristiche «estetiche» fa variare completamente l'aspetto del grafico. Si noti come nei tre grafici di figura 10 i dati numerici di base siano gli stessi. E chiaro che comunque in un diagramma 3D i valori si leggono, comunque vada, malissimo.

# Padronanza delle funzionalità del foglio

È evidente che non si può essere ottimi utilizzatori della sezione Chart di Excel se non si è buoni conoscitori delle funzionalità del foglio. Questa condizione deve essere rispettata soprattutto in quei casi in cui si visualizzino valori ottenuti da calcoli e soprattutto in quei casi in cui i calcoli siano di tipo complesso.

Nelle figure 11 e 12 vediamo rispettivamente un foglio pieno di dati, realizzato con la funzionalità Dati Tabella, e il relativo diagramma 3D. C'è una sinergia perfetta tra la Dati Tabella, che crea una matrice di valori applicando una formula di calcolo a due serie di valori, poste

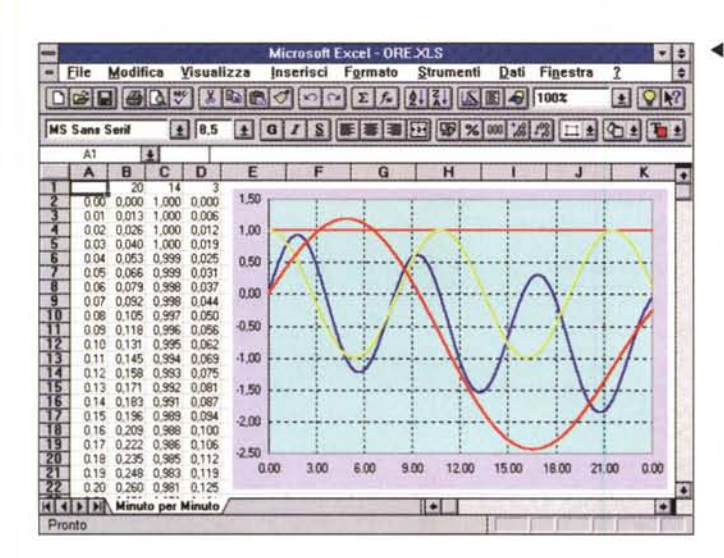

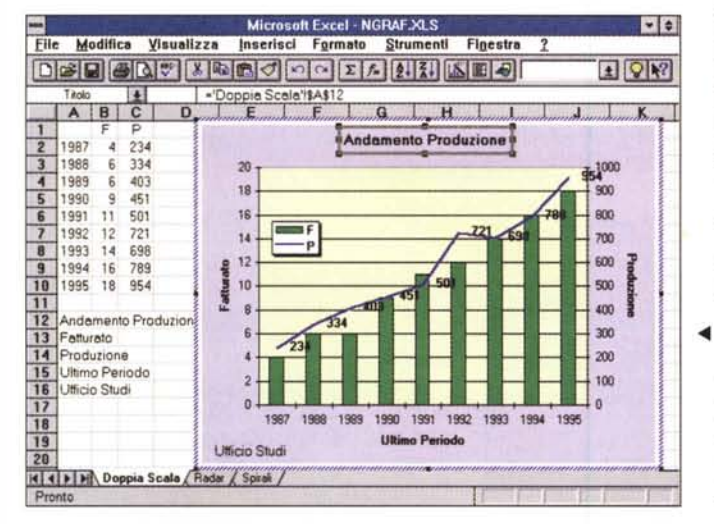

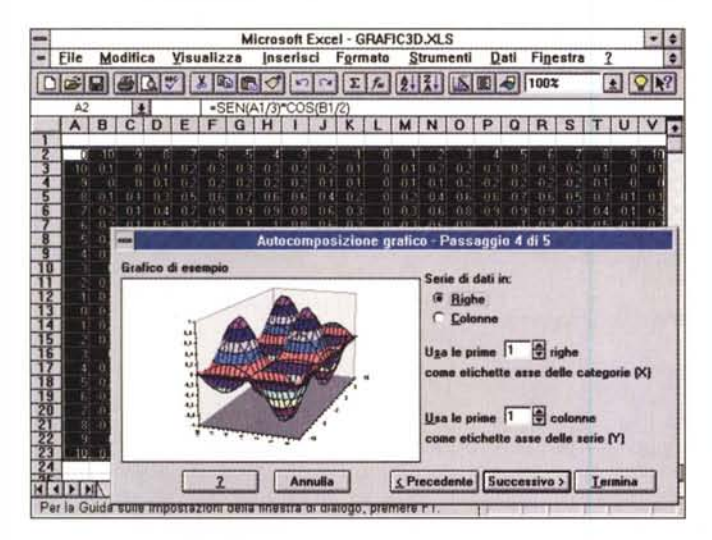

# <il *Figura* 9 - *MS Excel 5.0 - Forzatura degli Assi .*

*In questo grafico vengono visualizzati 1.440 punti, che potrebbero, ad esem*pio, rappresentare l'andamento di una grandezza che varia «minuto per minu*tOIl. E ovvio che, in un caso del genere,* è *impossibile visualizzare tutte le etichette (che sarebbero una per minuto) lungo l'asse <sup>X</sup> <sup>e</sup> non* è *conveniente che*  $s$ ia *Excel* a «decidere» ogni quanti valori visualizzare le etichette. Con il coman*do Formato Asse Scala, abbiamo forzato Excel a visualizzare le etichette ogni tre ore.*

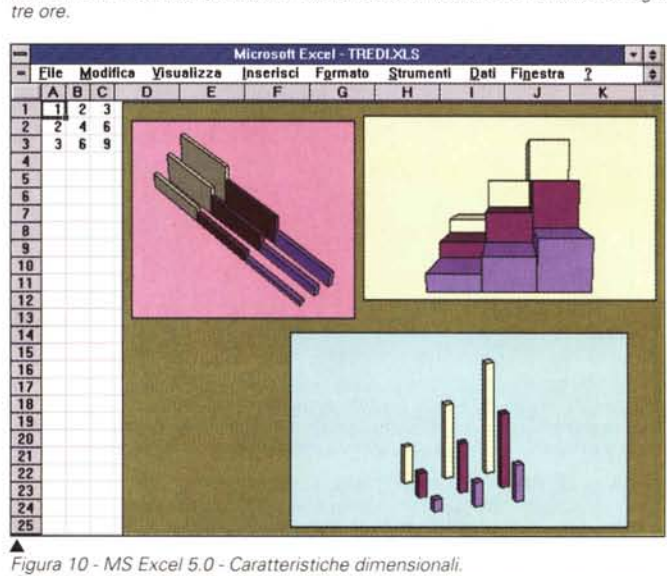

*Questi tre diagrammi, bruttissimi, rappresentano gli stessi nove valori visibili in alto a sinistra. Sono le stesse anche le impostazioni relative agli assi (che non vediamo). Cambiano invece* i *tre punti di vista <sup>e</sup> alcune caratteristiche dimensionali che riguardano il modo di vedere le varie barre. Queste possono essere completamente accostate oppure molto separate le une dalle altre, oppure ancora possono essere «appiattitell.*

## *Figura* 8 - *MS Excel 5.0 - Diagramma Combinazione <sup>a</sup> doppia Scala.*

*Il Diagramma a doppia Scala* è *utile quando, su uno stesso asse X, debbano essere rappresentate più serie di valori, assolutamente indipendenti le une dalle altre. Ad esempio quando* si *voglia vedere l'andamento della produzione (misurata in numero di pezzi prodotti! e l'andamento del fatturato (misurato in milioni di lire) di una certa Azienda. Nel Diagramma Combinazione sono individuati* i*due gruppi di valori, quelli che si poggiano sulla scala di sinistra <sup>e</sup> quelli che* si *poggiano sulla scala di destra, per ognuno dei quali sono possibili particolari personalizzazioni.*

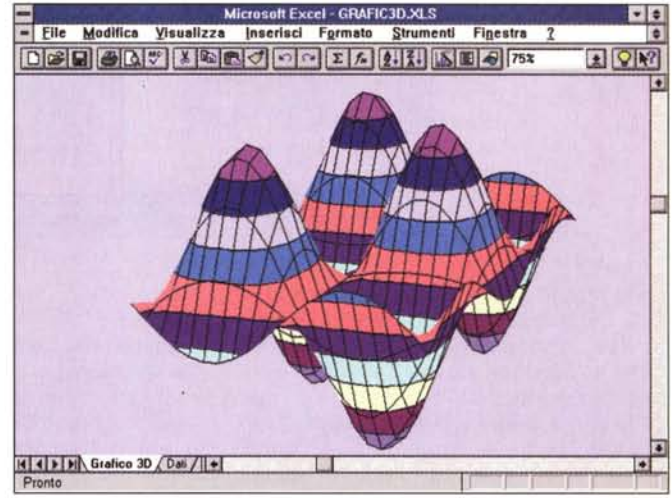

### *Figura* 11 - *MS Excel 5.0 - Sinergie tra funzionalita del foglio e grafici.*

Una delle tipologie di grafici più spettacolari è quella detta Superficie 3D. Necessita di una gran quantità di numeri, in genere provenienti dal calcolo di una funzione F(X, Y). Mai come in questo caso occorre padroneggiare la parte Foglio Dati di Excel, nella quale esistono funzionalità che servono proprio per calcolare, per centinaia di coppie di valori, una data funzione. Eseguito il calcolo della formula si seleziona la tabella di valori risultanti (nel nostro caso sono oltre 400) e si lancia l'Autocomposizione del diagramma stando ben attenti a togliere dal diagramma stesso la prima riga e la prima colonna che contengono i dati per il calcolo e non i suoi n*sultati.*

### *Figura* 12 - *MS Excel5.0 - Sinergie: risultati.*

La funzionalità che genera la matrice di valori che è alla base della nostra superficie 3D è la Dati Tabella, che necessita di una serie di valori X, di una serie di valori Y e di una formula. Si potrebbe pensare di realizzare un'animazione «alla Quark», modificando dinamicamente alcuni parametri alla base del calcolo. È chiaro che i tempi di esecuzione del ricalcolo e del ridisegno del diagramma non saranno mai talmente veloci da creare un effetto di animazione continua.

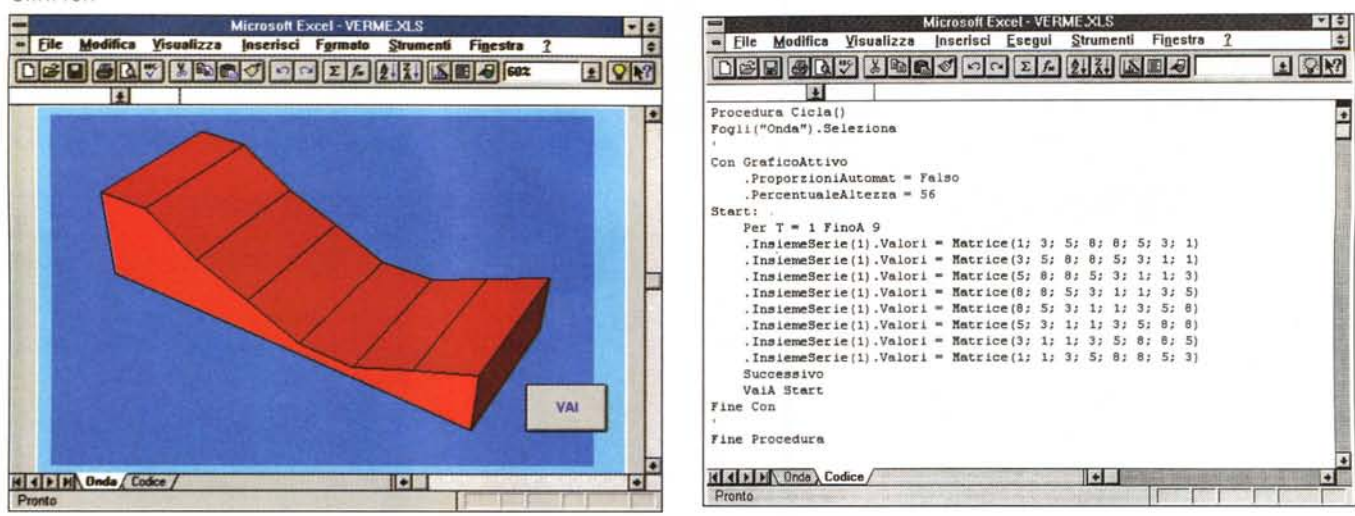

Figura 13 - MS Excel 5.0 - Effetto Onda (ma potrebbe assomigliare ad un verme).

Nei grafici precedenti l'effetto è «disturbato» dal fatto che Excel esegue la reimpaginazione dell'intero grafico per cui si perde quel senso di continuità che dovreb-<br>De essere sempre garantito in una vera animazione. Que grafico e soprattutto non modifichiamo il punto di vista dell'osservatore. L'effetto raggiunto è gradevolissimo.

### Figura 14 - MS Excel 5.0 - Effetto Onda - Listato.

Il programma non ha cadaveri nell'armadio. L'unico aspetto interessante consiste nell'utilizzo dell'istruzione Matrice, con la quale passiamo, direttamente e brutalmente, i valori numerici al diagramma. È chiaro che si tratta di uno stratagemma necessario per ottimizzare le prestazioni, inaccettabile in qualsiasi situazione reale. sia in diagrammi di tipo Business, che in diagrammi di tipo Scientifico, in cui i dati numerici debbono essere letti dal foglio.

### Figura 15 - MS Excel 5.0 - Possibili animazioni - Pochi dati e due diagrammi.

Animare un diagramma è relativamente facile, basta cambiare dinamicamente il contenuto delle celle con i valori da graficare. Per rendere l'animazione del tutto automatica occorre costruire un «programmino» che si occupi di modificare tali valori, sia nel caso in cui questi vengano da formule matematiche, sia nel caso in cui

questi vengano da basi di dati presenti sul foglio o esterne. Il programma, che in definitiva è una Macro di Excel, va legato ad un oggetto e ad un evento sull'oggetto, per essere eseguito. La soluzione più elegante è legarlo al grafico stesso (che è un oggetto) e al click su di esso.

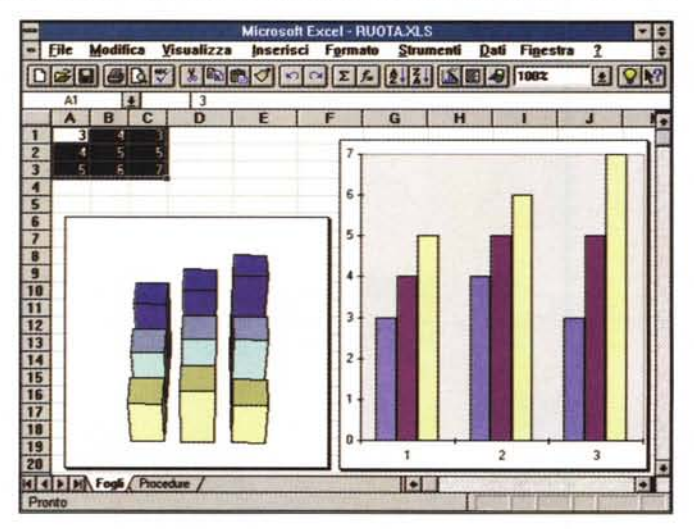

nella riga in alto e nella colonna a sinistra, rispetto alla matrice, ed un Grafico di tipo 3D Superficie, che visualizza punti individuati da tre coordinate, rispettivamente quelle della prima riga, della prima colonna e della cella di intersezione tra quella riga e quella colonna. Il Grafico 3D e la Matrice Dati Tabella sono fatti l'uno per l'altra.

Ripetiamo sinteticamente i passi operativi per realizzare l'esercizio:

scrivere nella cella A2 la formula  $=$ SEN(A1/3)\*COS(B1/2);

- creare nelle celle dalla A3 alla A23 una serie di valori da -10 a 10, passo 1, con la funzionalità di riempimento automatico, oppure con la funzionalità Modifica Ricopia Serie, oppure ancora, se non

siete... pratici, riempiendo le celle a manina:

- stessa cosa nelle celle dalla B2 alla V2:

- selezionare l'intervallo da A2 a V23;

- attivare la funzionalità Dati Tabella, indicando come celle di input A1 per la riga e B1 nella colonna.

La matrice viene riempita di numeretti, ottenuti dall'applicazione della formula posta nel vertice in alto a sinistra, nella cella A2 quindi, da cui partono la prima colonna e la prima riga.

Da un punto di vista squisitamente matematico:

- la formula è: Z=SEN(X/3)\*COS(Y/2);

- la prima riga (da B2 a V2) sono i valori X;

- la prima colonna (da A3 a A23) sono i valori Y;

- i valori Z sono calcolati dal comando Dati Tabella e sono posti nelle celle corrispondenti.

Il diagramma si realizza in Autocomposizione selezionando anche la prima riga e la prima colonna, e stando attenti a settarle come etichette dei rispettivi Assi e non come valori del diagramma.

L'effetto finale è spettacolare e vale la pena perderci un po' di tempo per raggiungerlo.

Se ci riuscite potete eseguire piccole modifiche, ad esempio potete cambiare la formula in:

 $=$ SEN(A1/C1)\*COS(B1/D1)

inserire valori nelle C1 e D1, ad esempio 3 e 4, o altri, e vedere come viene immediatamente ricalcolata la Matrice e risidegnato il diagramma.

# Un po' di «movimiento» non guasta

Soddisfatte, con l'ultimo esercizio eseguito, le nostre esigenze estetiche, affrontiamo qualche problematica di programmazione, ponendoci due obiettivi del tutto differenti. Il primo è quello di creare dei diagrammi, anche di tipo tradizionale, che si... muovono, il secondo è quello di disegnare, sul Foglio Grafico, elementi grafici che nulla hanno a che vedere con il Charting.

Citiamo semplicemente i vari esercizi proposti rimandandovi alle esaurienti didascalie per i particolari tecnici.

Per animare un Diagramma possiamo variare dinamicamente, il più rapidamente possibile, i valori che rappresen-

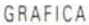

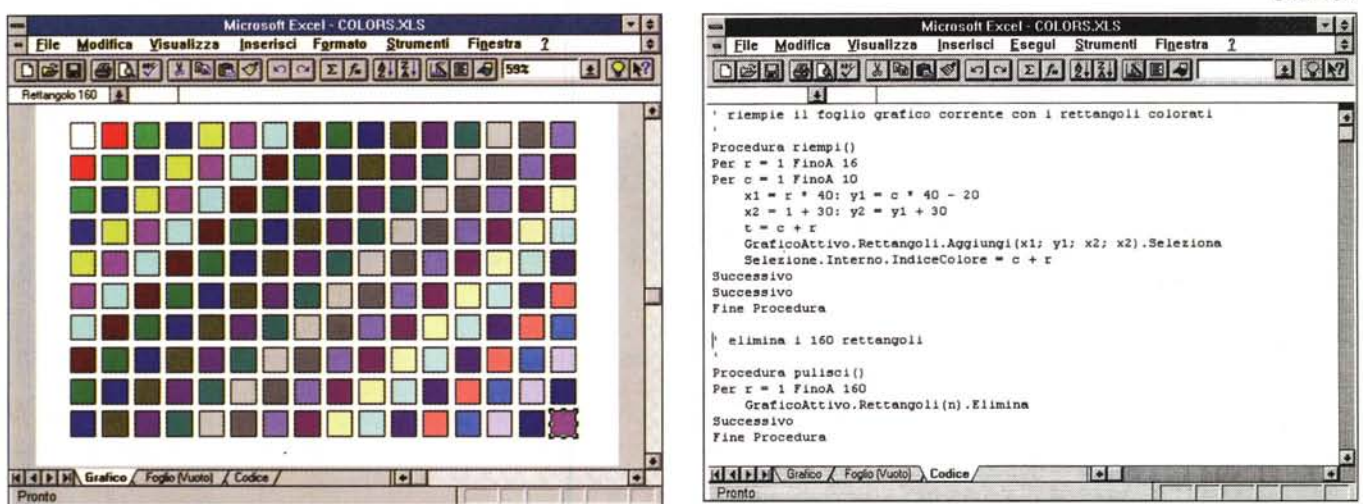

### Figura 16 - MS Excel 5.0 - Campionario di Colori - Effetto.

Tre considerazioni: è possibile creare un Foglio Grafico vuoto. Su un foglio di tipo grafico è possibile inserire Oggetti prelevandoli dalla Barra Disegno (linee, rettangoli, ecc.). È sempre possibile costruire delle Macro con il Registratore di Macro per ottenere il listato di un programma significativo. Per realizzare questo disegno abbiamo dapprima registrato la realizzazione di un unico rettangolino colorato. Poi abbiamo inserito in due cicli il programmino risultante facendo variare la posizione orizzontale e verticale del singolo quadratino e il colore del suo riempimento.

### Figura 17 - MS Excel 5.0 - Campionario di Colori - Listato.

Nessuno al mondo può ricordare le 1.700 parole chiave (tra oggetti, proprietà, metodi, funzioni) di Visual Basic for Application. Scrivere un programma VBA diventa conseguentemente molto difficoltoso. Un aiuto enorme è dato dal Registratore di Macro che può essere utilizzato, al limite, per eseguire una sola operazione e ottenere così, gratuitamente, l'istruzione che serve al nostro listato e che non ricordiamo. Ad esempio in questo listato è stata così ... rimediata l'istruzione che serve per tracciare un nuovo rettangolo nel foglio di tipo grafico.

ta. È quello che vi proponiamo nell'esercizio visibile nelle due figure 13 e 14. dove peraltro viene usato il metodo più diretto e brutale per passare i dati ad un diagramma.

Altra possibile animazione, ma solo di un Grafico di tipo 3D, è quella che lascia invariati i valori numerici e cambia il punto di osservazione del disegno. È quello che vi proponiamo nella prima animazione (procedura RUOTA) della figura 15. In pratica con un ciclo Per... Successivo si genera un valore che va da 0 a 360, che si usa per far variare i due angoli che identificano il punto di vista dell'osservatore. L'effetto è di un grafico che ruota sia rispetto al suo asse Z, che rispetto al suo piano XY. La seconda animazione (procedura MUO-VI) aumenta i dati numerici alla base dell'istogramma e quindi ne fa varare le altezze.

# Elementi grafici sul foglio vuoto

La ricetta per eseguire gli ultimi due esercizi è la stessa:

- si parte da un unico foglio di lavoro normale e vuoto. Poiché Excel 5.0 per default parte con 16 fogli o ne togliete 15, oppure, una volta per tutte, stabilite nelle Opzioni (comando Strumenti Opzioni) di partire sempre con un solo foglio;

- si crea un foglio di tipo Grafico vuoto (Inserisci Grafico Crea Nuovo Foglio);

- nel foglio grafico si aggiunge la Barra Disegno, che propone rettangoli, cerchi, linee, frecce, ecc.;

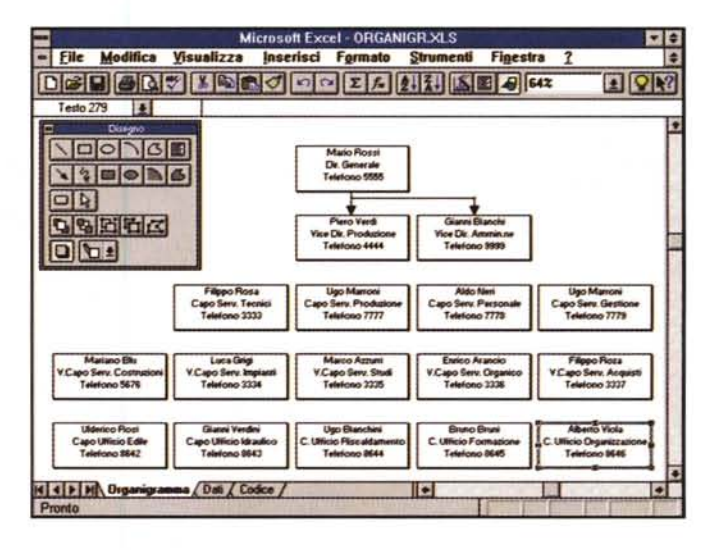

Figura 18 - MS Excel 5.0 - Accidenti: un organigramma!

Anche in questo caso realizziamo un diagramma usando esclusivamente degli oggetti grafici, anzi un solo tipo di oggetto grafico, il Testo incorniciato. I dati sono su un Foglio di Calcolo normalissimo. Un programma VBA si occupa di leggere i dati dal foglio di calcolo, di interpretarli correttamente e di riversarli sul foglio grafico sotto forma di testi incorniciati. Non abbiamo sviluppato la parte della procedura che inserisce le freccette tra le caselle di testo. Anche le freccette sono elementi grafici... programmabili.

- si verifica il fatto che sul foglio grafico, indipendentemente dalla presenza di un diagramma, si possano inserire elementi grafici.

Eseguite delle prove di... riscaldamento, si procede realizzando una Macro con il Registratore di Macro. L'obiettivo da raggiungere lo vedete in figura 16, mentre il listato è in figura 17. I passi operativi sono:

- ci si porta sul foglio di lavoro,
- si attiva il registratore,
- si passa sul foglio grafico,
- si aggiunge un rettangolino,
- se ne definiscono le caratteristiche estetiche.
- si spegne il registratore.

A questo punto basta intervenire sul

programma inserendo due cicli Per... Successivo che incrementano due variabili, una che identifica la riga e una che identifica la colonna. Queste due variabili, opportunamente trattate, le usiamo per definire la posizione del singolo rettangolino.

Sostanzialmente simile è l'Organigramma, proposto nell'ultima immagine. In questo caso si parte da un foglio di lavoro con dei dati testuali che vengono riportati, sotto forma di riquadri con testo, sul foglio grafico. I due cicli su righe e colonne sono gli stessi di prima. Anche in quest'ultimo caso è impressionante la stringatezza del codice rispetto alla complessità del risultato ot-MG tenuto.